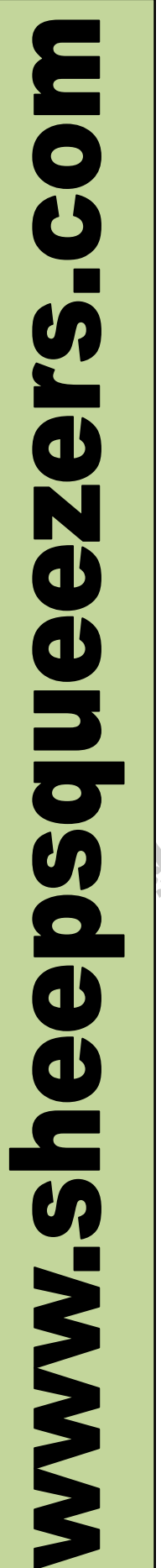

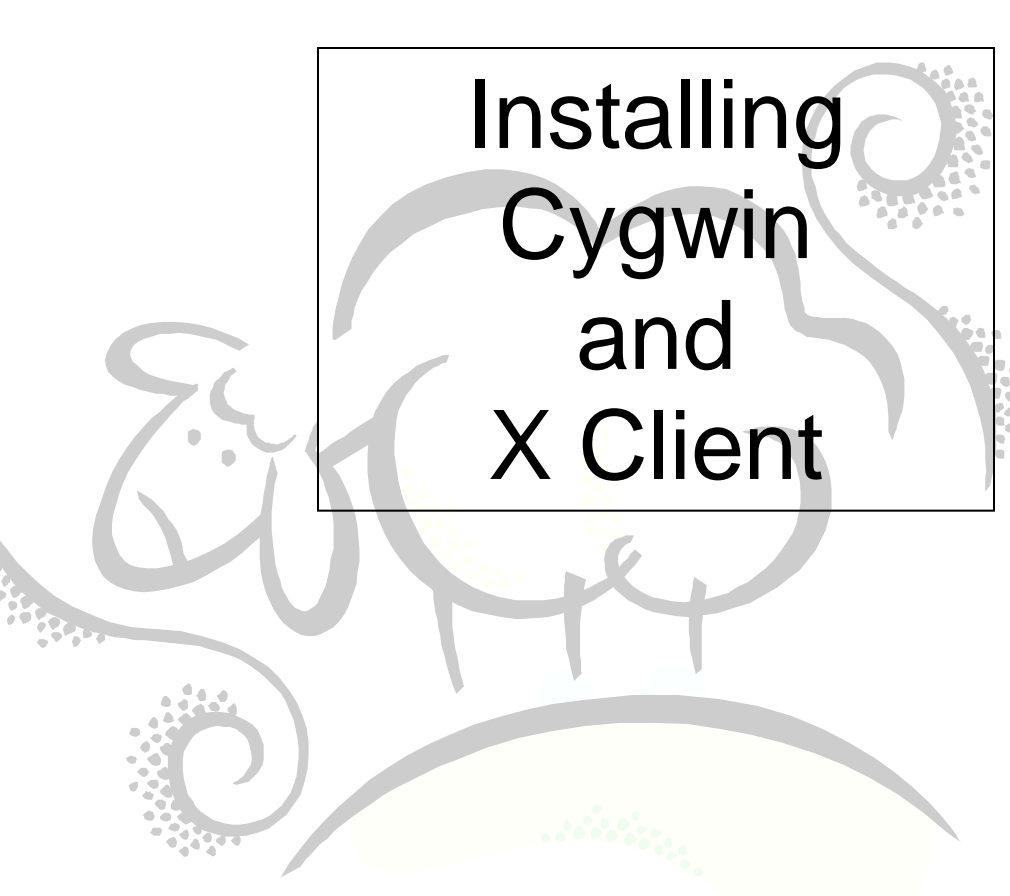

This work may be reproduced and redistributed, in whole or in part, without alteration and without prior written permission, provided all copies contain the following statement:

Copyright ©2011 sheepsqueezers.com. This work is reproduced and distributed with the permission of the copyright holder.

This presentation as well as other presentations and documents found on the sheepsqueezers.com website may contain quoted material from outside sources such as books, articles and websites. It is our intention to diligently reference all outside sources. Occasionally, though, a reference may be missed. No copyright infringement whatsoever is intended, and all outside source materials are copyright of their respective author(s).

## <span id="page-2-0"></span>**Table of Contents**

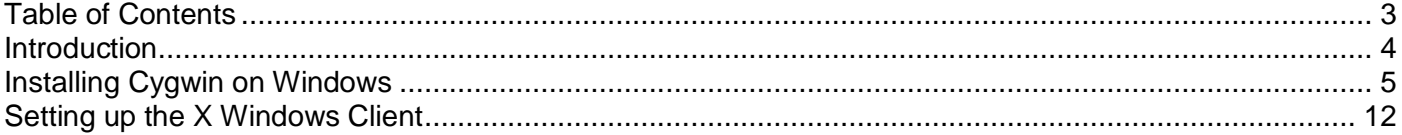

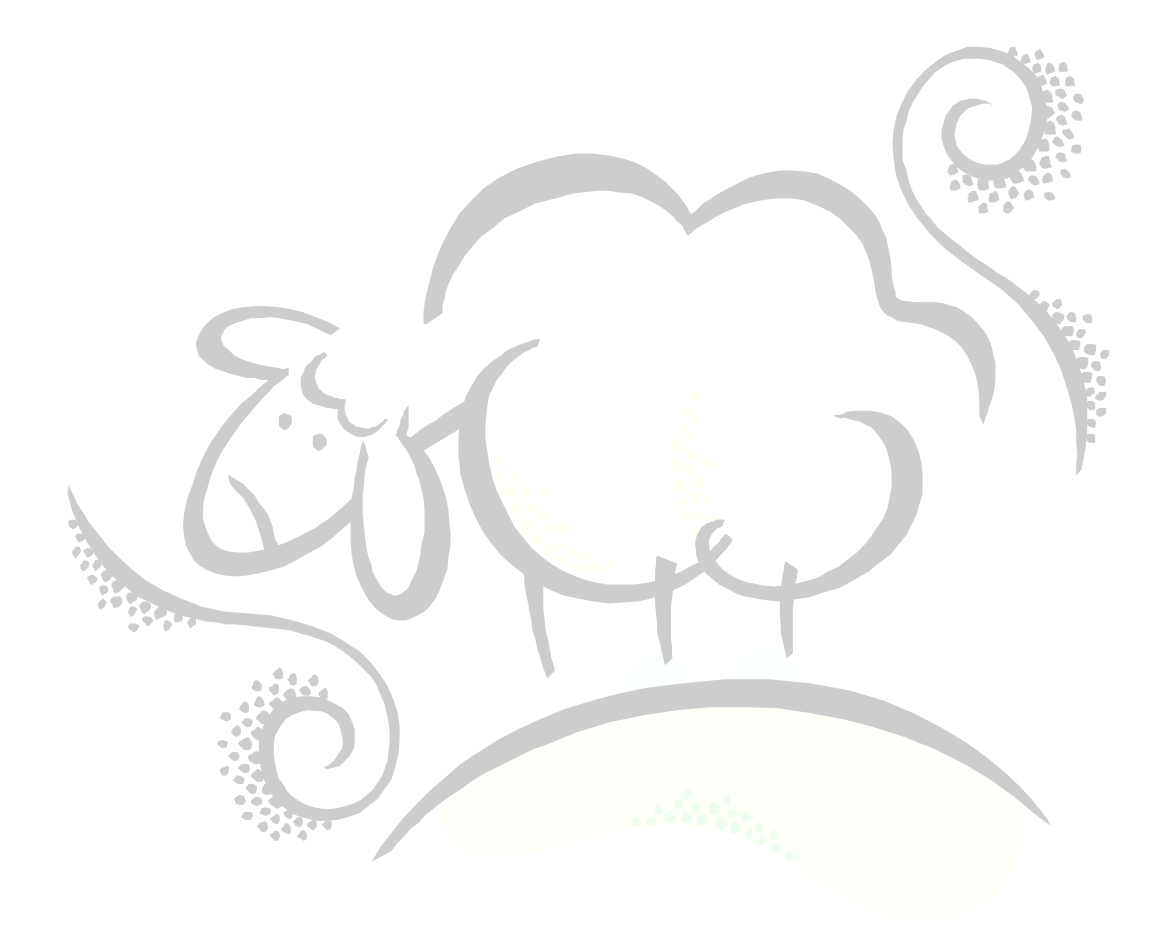

#### <span id="page-3-0"></span>**Introduction**

This document details how to install Cygwin, a Linux port for Windows, on your Windows PC. After Cygwin is setup, we will also set up a Windows Batch Command File to start up an X Windows session to a Linux machine. The current version of Cygwin as of the writing of this document is 1.7.8-1.

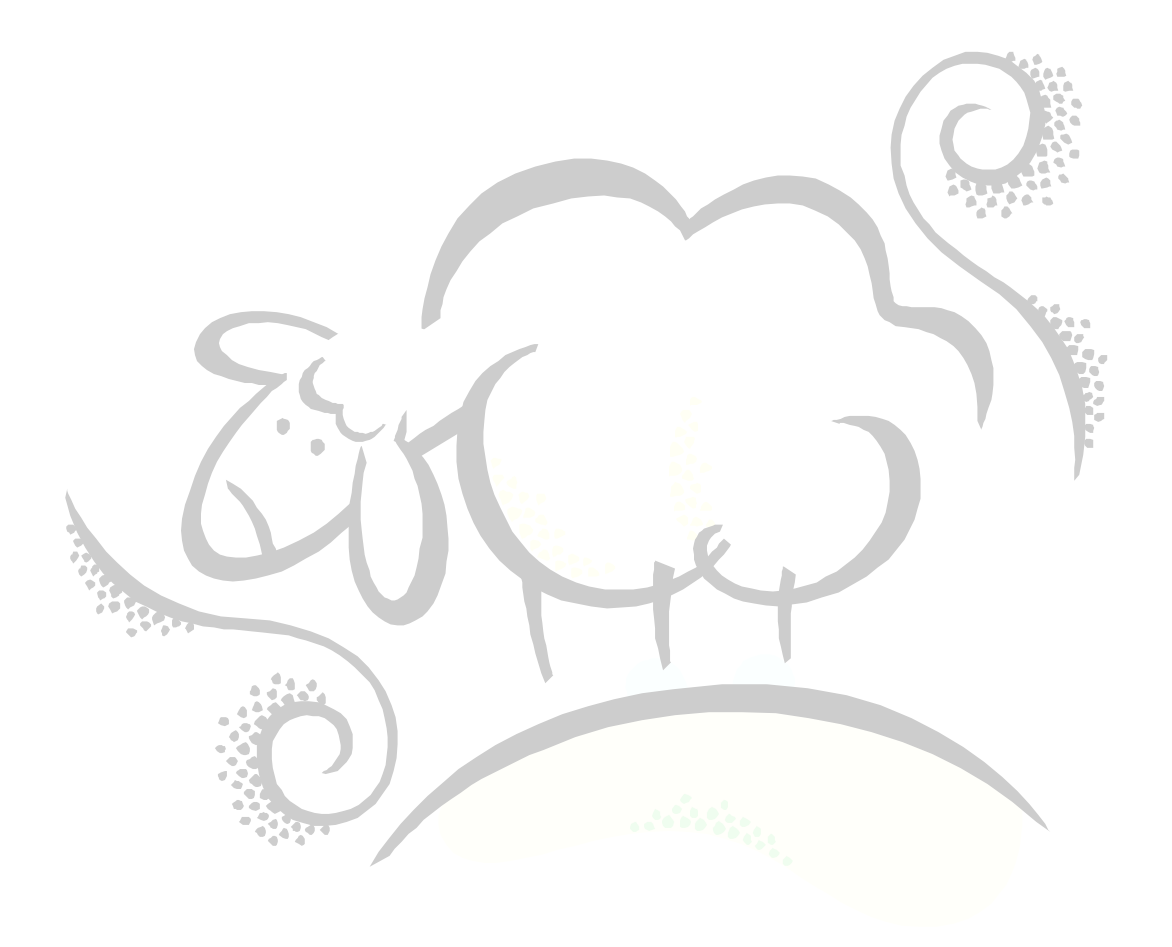

### <span id="page-4-0"></span>**Installing Cygwin on Windows**

Rather than having you install Cygwin on your machine via the Internet – a very time consuming process – you can download a full copy of Cygwin to your hard-drive or network drive. This also has the advantage that anyone else who wants to have Cygwin installed can use the network location instead of having to pull it off the Internet. Navigate your browser to [www.cygwin.com](http://www.cygwin.com/) and download the setup.exe file. Double-click on it and ensure that you choose the Download Without Installing option and follow the instructions to save it to your hard-drive. The instructions below assume that you have downloaded and stored Cygwin locally!

#### **Step 1:**

Double-click the setup program setup.exe. You will see the following startup screen. Click the Next button.

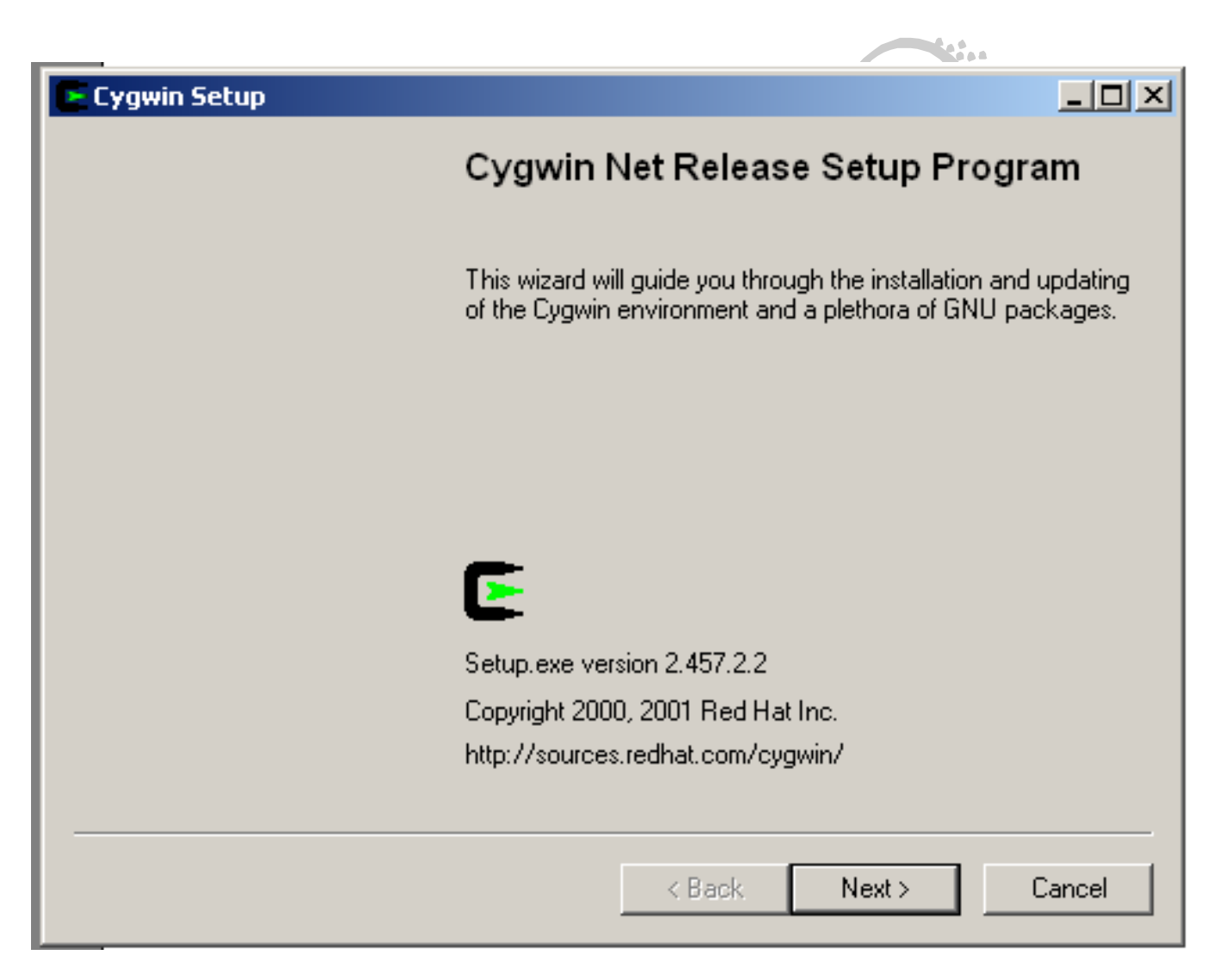

## **Step 2:**

Click the radio button to the left of the text "Install from Local Directory" and click the Next button:

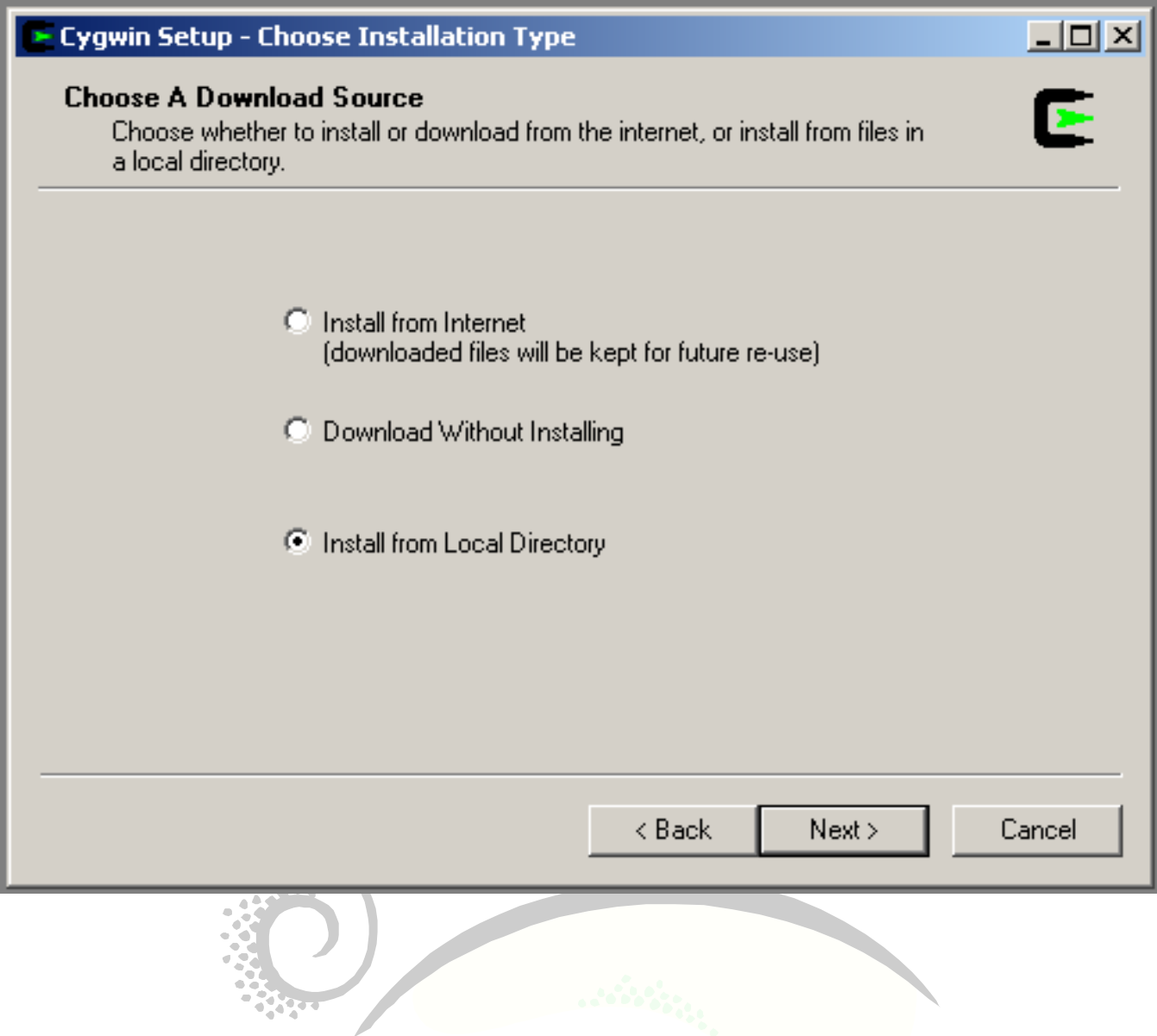

### **Step 3:**

Enter the text "C:\cygwin" in the Root Directory input box. The software will be installed under this subdirectory. Ensure that the radio button to the left of "All Users" is checked and that the radio button to the left of "Unix" is checked as well. Click the Next button.

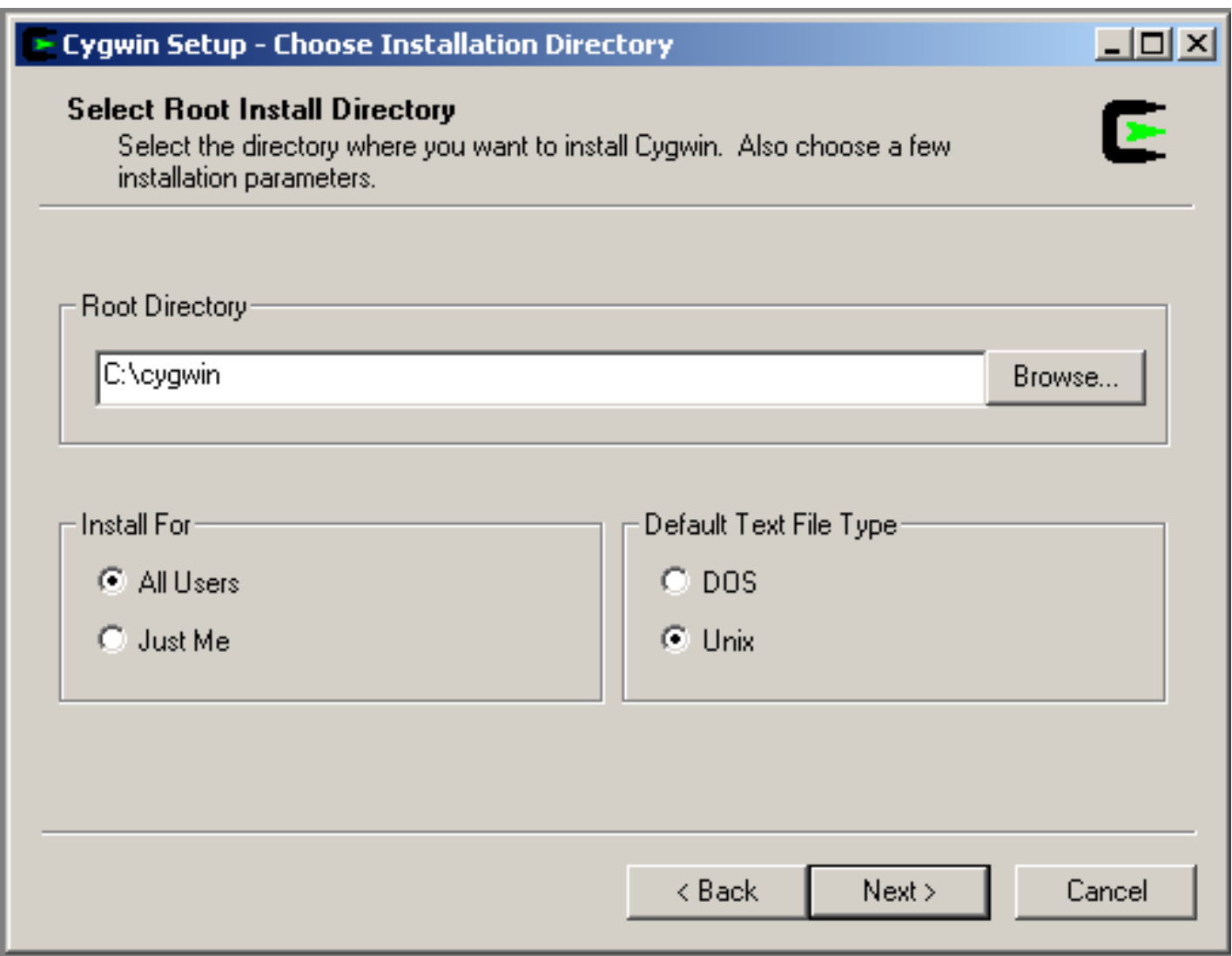

## **Step 4:**

Enter the location where you downloaded and stored Cygwin in the Local Package Directory input box and click the Next button.

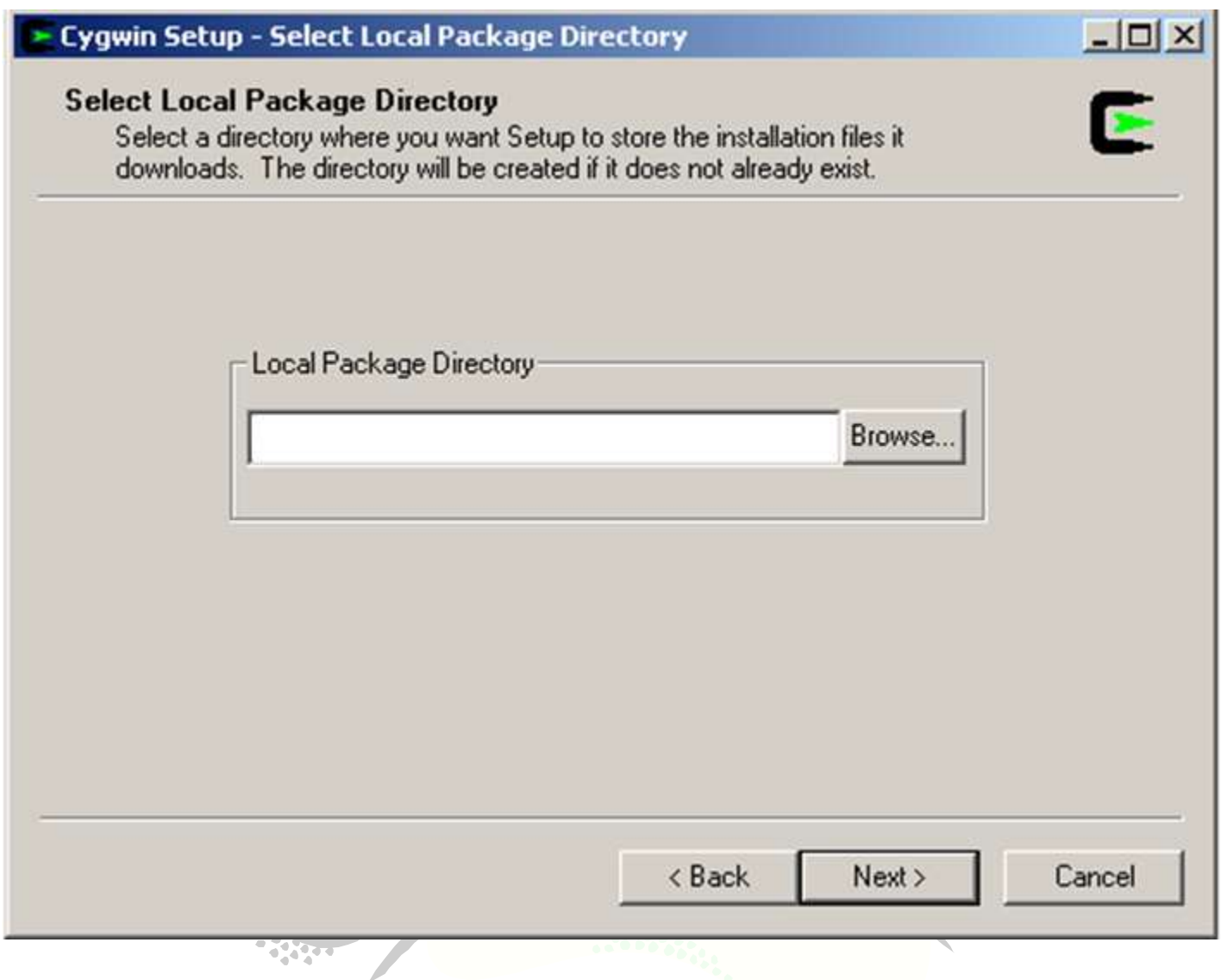

### **Step 5:**

When the Select Packages dialog box appears, click the Yin-Yang symbol to the right of the word "All". Wait for the word "Install" to appear to the right of all packages. Click the Next button.

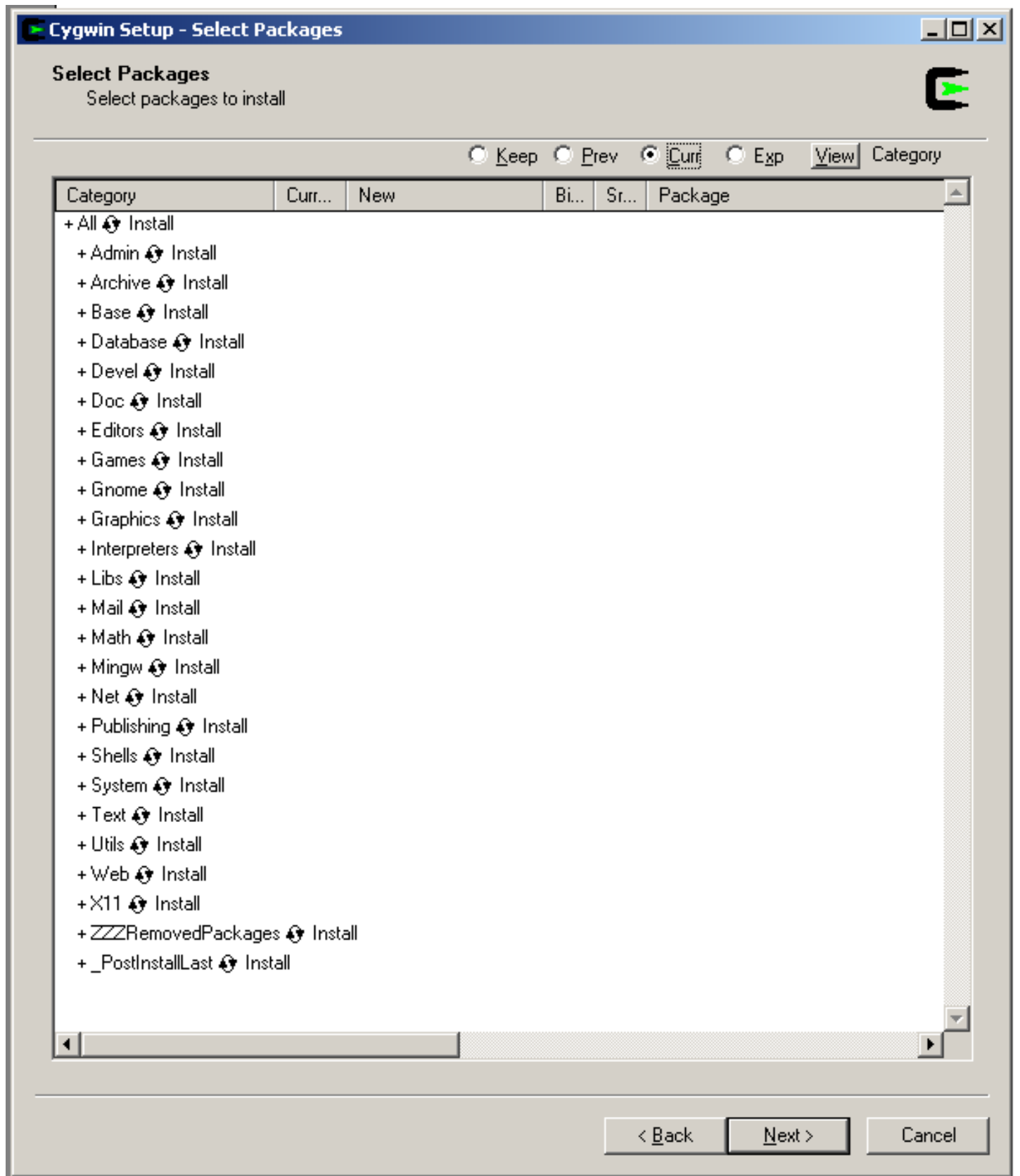

### **Step 6:**

The Progress dialog box will appear. The installation of Cygwin on your computer will take about 30 minutes or more.

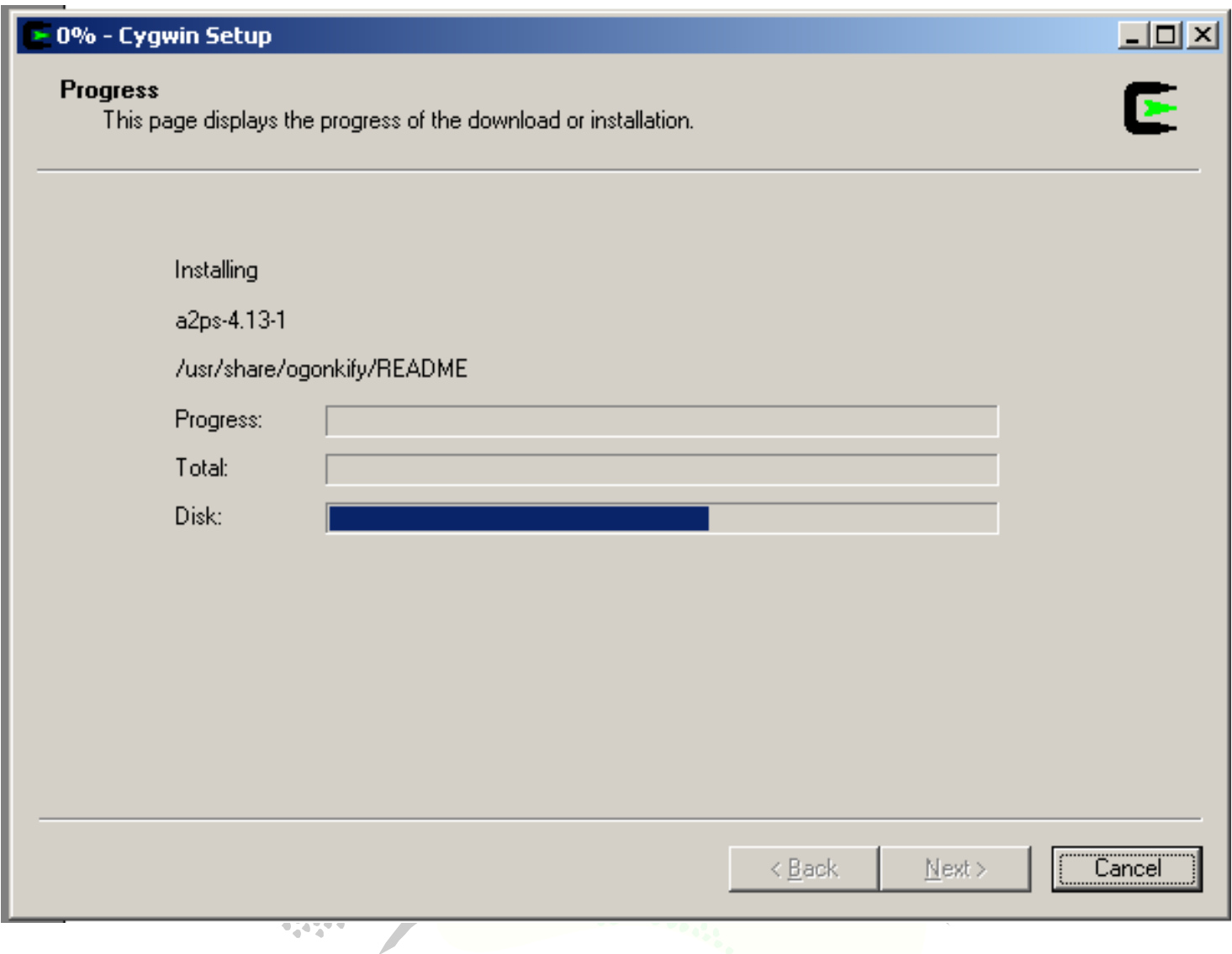

### **Step 7:**

When the Create Icons dialog box appears, ensure that the checkbox to the left of the text "Create icon on Desktop" is checked. You can check or uncheck the checkbox to the left of the text "Add icon to Start Menu", depending on your mood. Click the Finish button and click the OK button on the completion popup box that appears. At this point, the installation of Cygwin is complete.

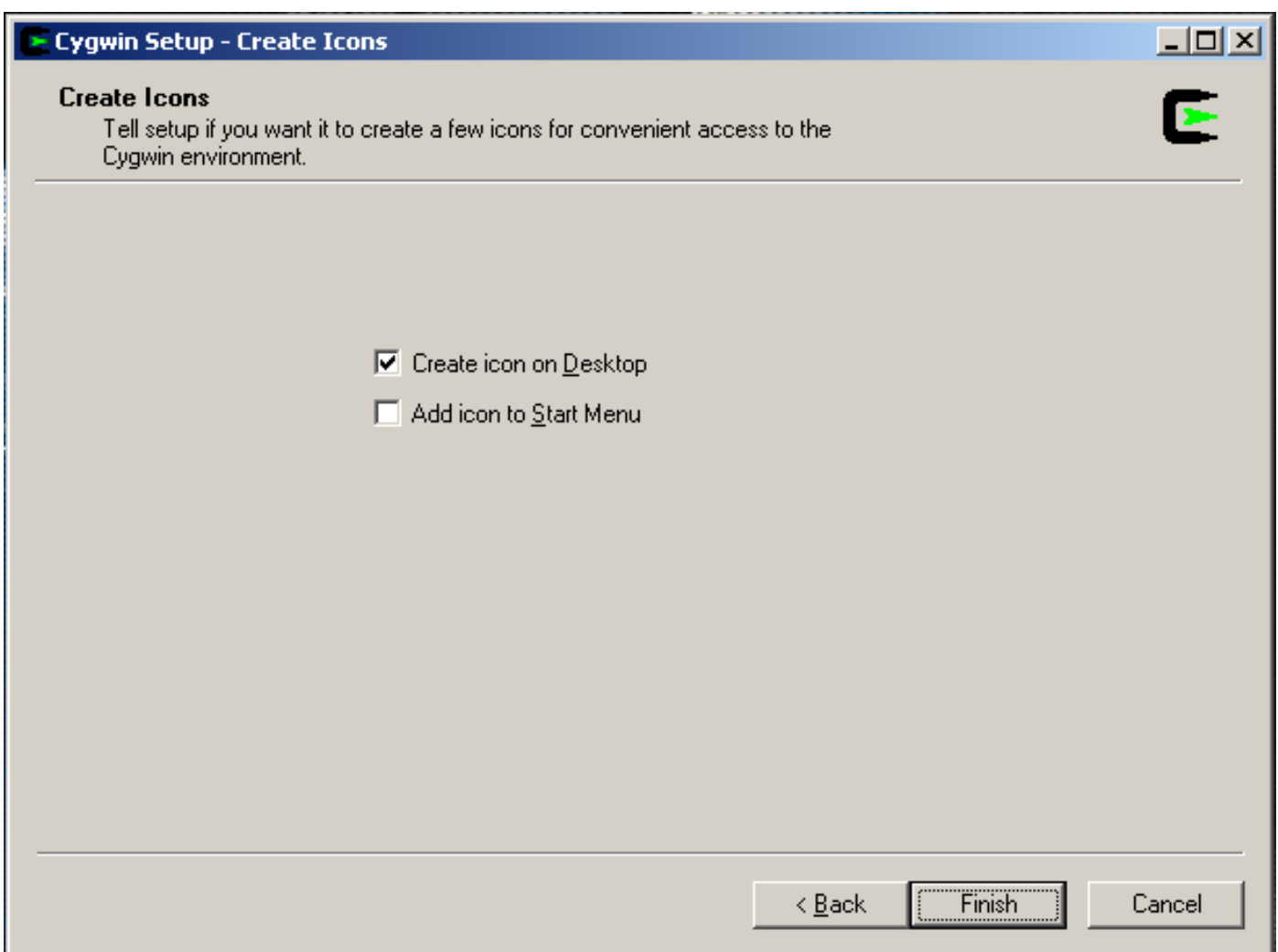

### <span id="page-11-0"></span>**Setting up the X Windows Client**

Most real computer programmers use a command-line tool – like telnet or ssh – to interact with their Linux machine. These are the same people who wear the same clothes for days at a time and think the USS Enterprise is real. On the other hand, most "normal" people prefer to use a windowing environment to take advantage of the ease the interactiion.

In order to start the X Windows client, you need to perform the following tasks:

1. Add the directories  $c:\cygun\binom{c:\cygwin\usr\X11R6\binom{b}{n}$  to the PATH environment variable. You can do this by clicking on Start…Settings…Control Panel…System. Click on the Advanced tab, then click on the Environment Variables… button. On the dialog box that appears, in the System Variables section, locate the "Path" variable and double-click on it. In the dialog box that appears, go to the **end** of the Variable Value input box and add the following text

";c:\cygwin\bin;c:\cygwin\usr\X11R6\bin" without the doube-quotes. Click the OK button three times and you'll be in Kansas.

2. Next, create a text file using your favorite text editor like Textpad or Notepad and add the following text to it:

C:\cygwin\usr\X11R6\bin\XWin.exe :0 -query *your-linux-server-name*.

Note that *your-linux-server-name* should be replaced with your Linux server name or IP address. Save this file as Xwin.cmd.

Next, double-click the command file Xwin.cmd and you will be presented with a login screen on the Linux machine. Enter in your Linux username and password and click the Enter key.

Note that the installation of Cygwin should install X11 as well (see page 9 at the bottom of the graphic). If you are having problems, see the website [x.cygwin.com](http://x.cygwin.com/) for more on X Windows via Cygwin.

# Support sheepsqueezers.com

If you found this information helpful, please consider supporting [sheepsqueezers.com.](http://www.sheepsqueezers.com/) There are several ways to support our site:

- $\Box$  Buy me a cup of coffee by clicking on the following link and donate to my PayPal account: [Buy Me A Cup Of Coffee?.](http://www.sheepsqueezers.com/joomla/index.php?option=com_content&view=article&id=92&Itemid=71)
- $\Box$  Visit my Amazon.com Wish list at the following link and purchase an item: <http://amzn.com/w/3OBK1K4EIWIR6>

Please let me know if this document was useful by e-mailing me at comments@sheepsqueezers.com.